# User manual

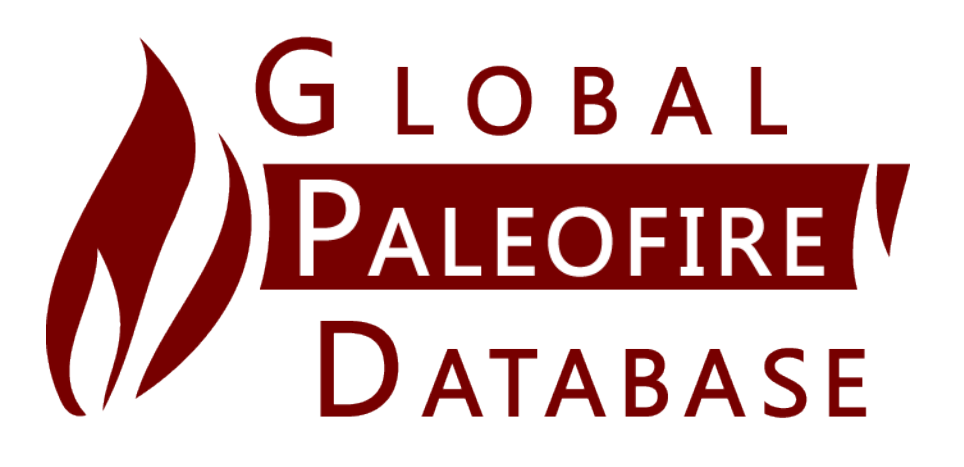

# database.paleofire.org

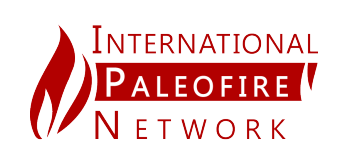

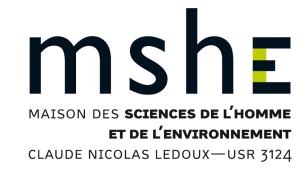

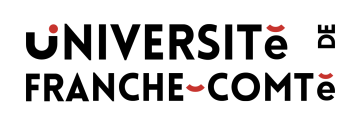

# **Contents**

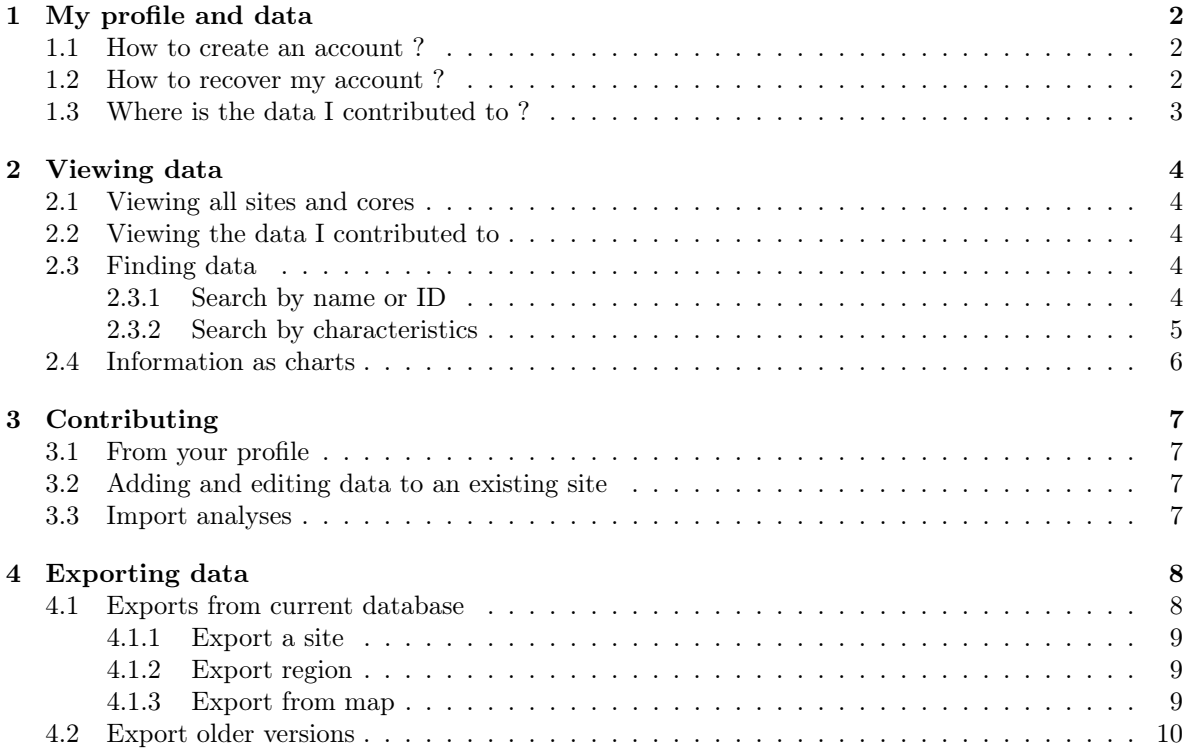

## <span id="page-2-0"></span>1 My profile and data

#### <span id="page-2-1"></span>1.1 How to create an account ?

In order to contribute to the database you'll have to be logged.

To create an account you can, from anywhere on the website, access the "register" button (fig. [1.1\)](#page-2-4). It'll redirect you to the registration page where you'll be able to create your account.

<span id="page-2-4"></span>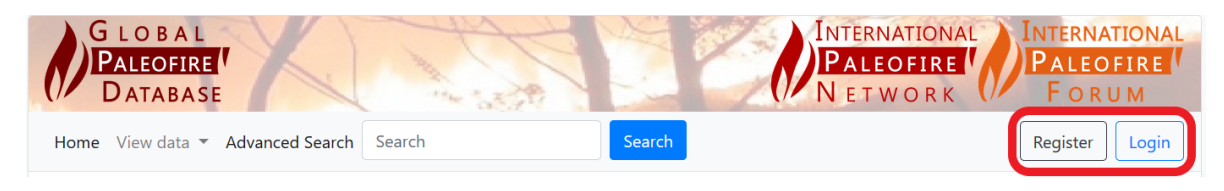

Figure 1.1: Navigation menu - registration

### <span id="page-2-2"></span>1.2 How to recover my account ?

All the password from the previous site have been reset, if you had an account please use the recover password form you can find on the login page (fig. [1.2\)](#page-2-5).

<span id="page-2-5"></span>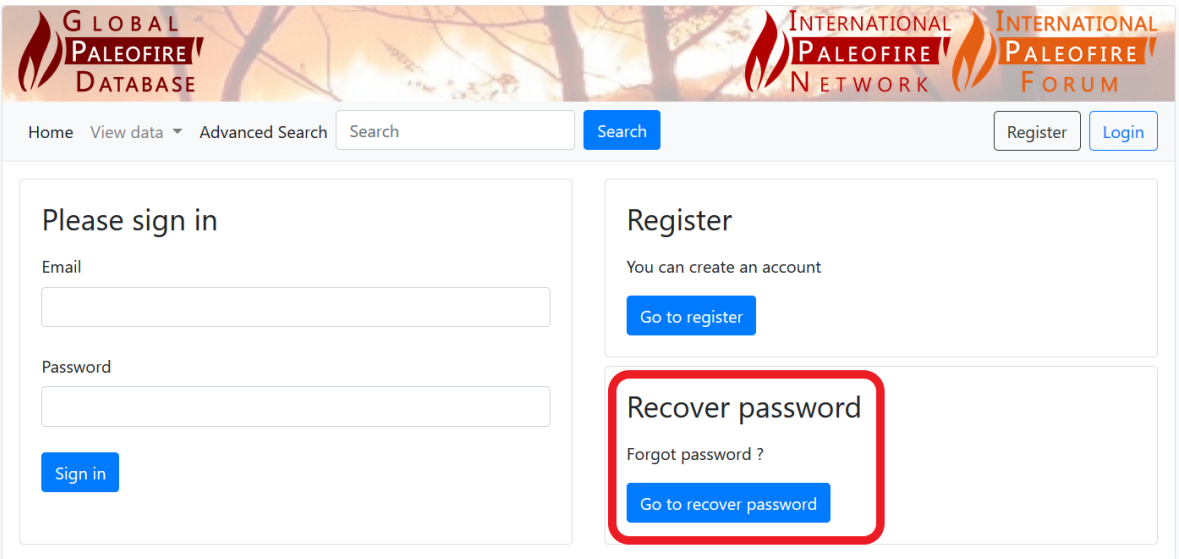

<span id="page-2-3"></span>Figure 1.2: Login page - registration

## 1.3 Where is the data I contributed to ?

The sites, cores and series you contributed to can be found on your profile page that you can access from anywhere once you are logged in (fig. [1.3\)](#page-3-0).

<span id="page-3-0"></span>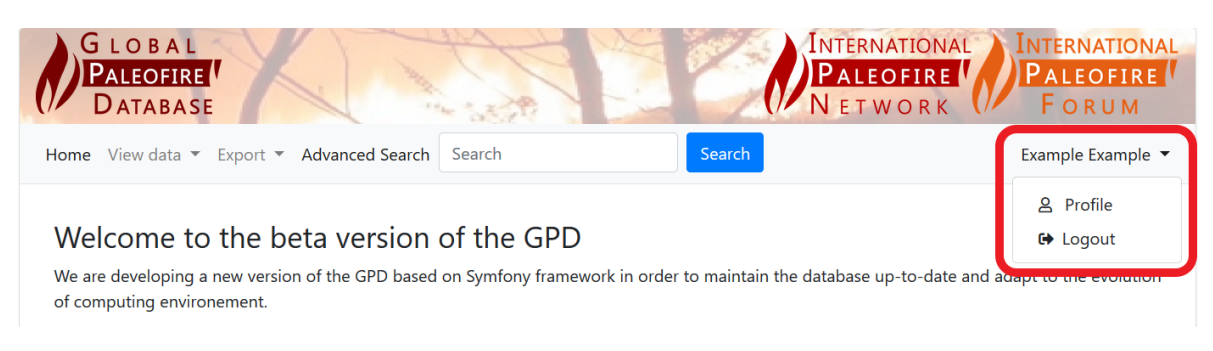

Figure 1.3: Navigation menu - profile

Due to the migration some data can be misattributed, if you find that some of the data you contributed to are not listed on your profile, or if data you did not contribute to are present please contact us via email to [database@paleofire.org.](mailto:database@paleofire.org)

## <span id="page-4-0"></span>2 | Viewing data

<span id="page-4-1"></span>Viewing data does not require you to be logged or have an account.

## 2.1 Viewing all sites and cores

You can use a map to find the sites you are looking for using the "All sites (and cores)" page (fig. [2.1\)](#page-4-5). To access a site click on it and a popup with a link to its page will appear.

<span id="page-4-5"></span>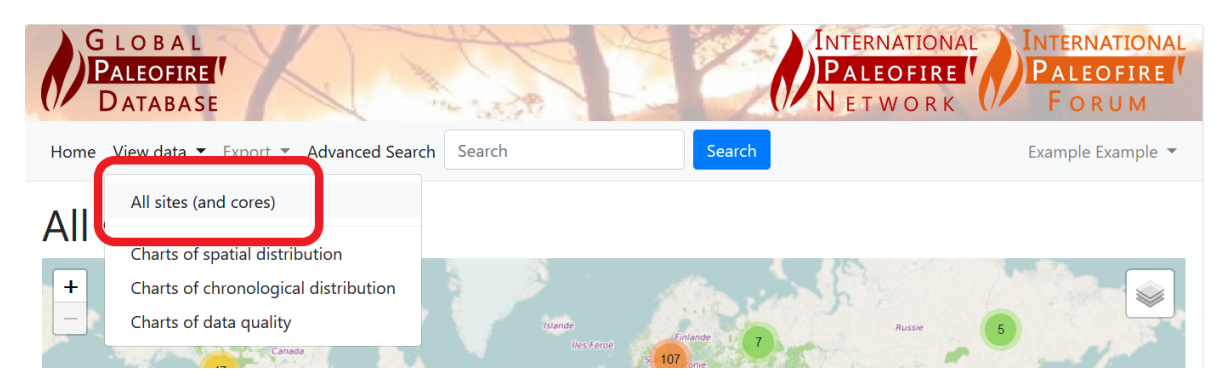

Figure 2.1: Navigation menu - view all sites

## <span id="page-4-2"></span>2.2 Viewing the data I contributed to

<span id="page-4-3"></span>Once you contribute to a site, core or serie you'll be able to find it in your profile page (cf. [1.3\)](#page-2-3).

## 2.3 Finding data

<span id="page-4-4"></span>If you are looking for specific sites you can use two research tools.

#### 2.3.1 Search by name or ID

To search sites, cores, series, publication or users by name or ID you have to write the keyword you are looking for in the search bar on the menu (fig. [2.2\)](#page-5-2). It will then redirect you to a page with the results.

<span id="page-5-2"></span>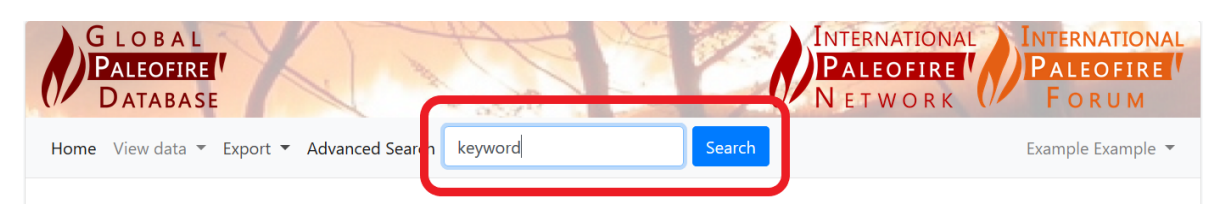

Figure 2.2: Navigation menu - search

### <span id="page-5-0"></span>2.3.2 Search by characteristics

You can also search by filtering the result by their characteristics (fig. [2.3\)](#page-5-3).

This tool will filter all the element in the database based on the checked boxes and the number written in the min/max forms. You can then find the results below the filters.

<span id="page-5-3"></span>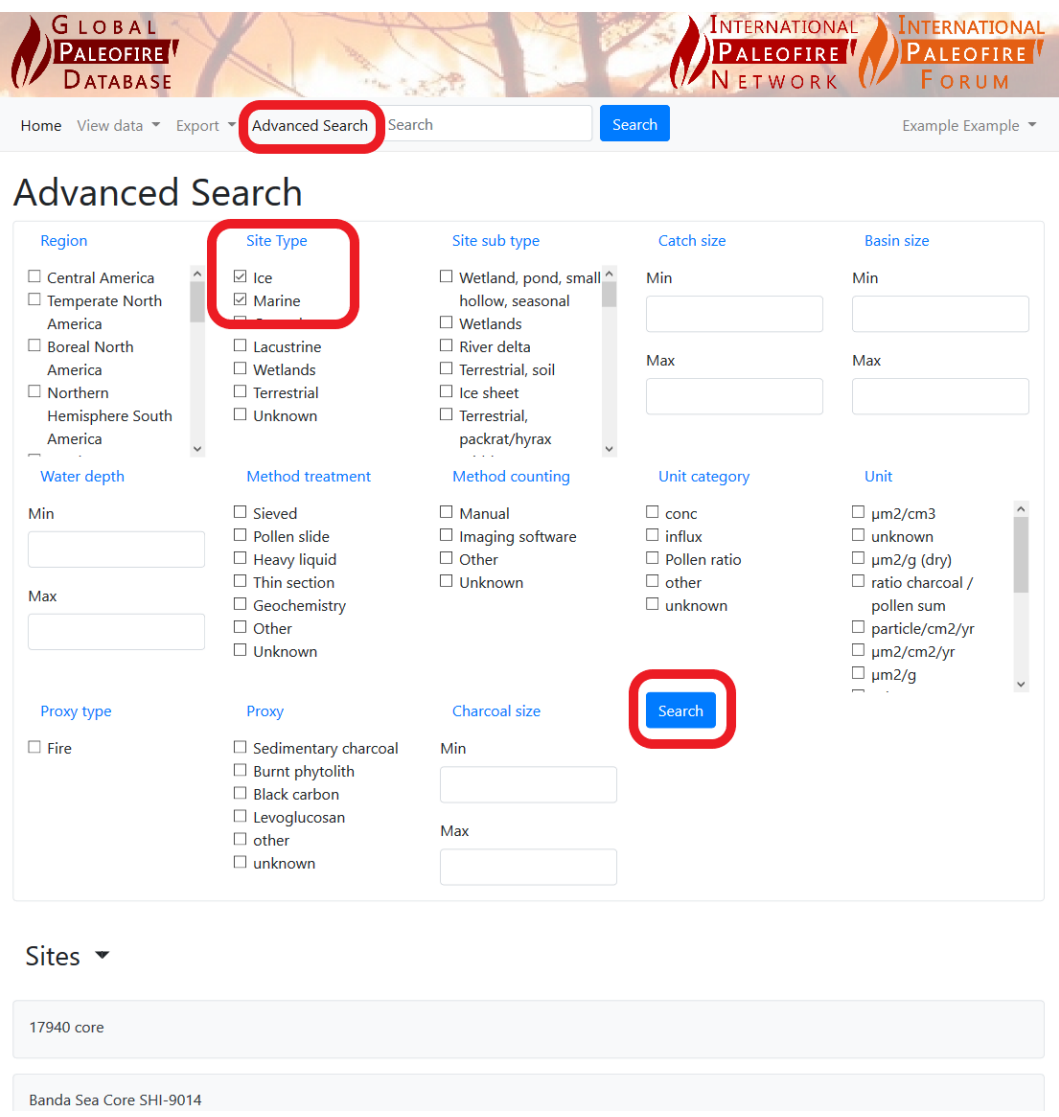

<span id="page-5-1"></span>Figure 2.3: Navigation menu - advanced search

## 2.4 Information as charts

There are three pages where you can find the information of the database as charts. They can be accessed via the navigation menu (fig. [2.4\)](#page-6-0).

<span id="page-6-0"></span>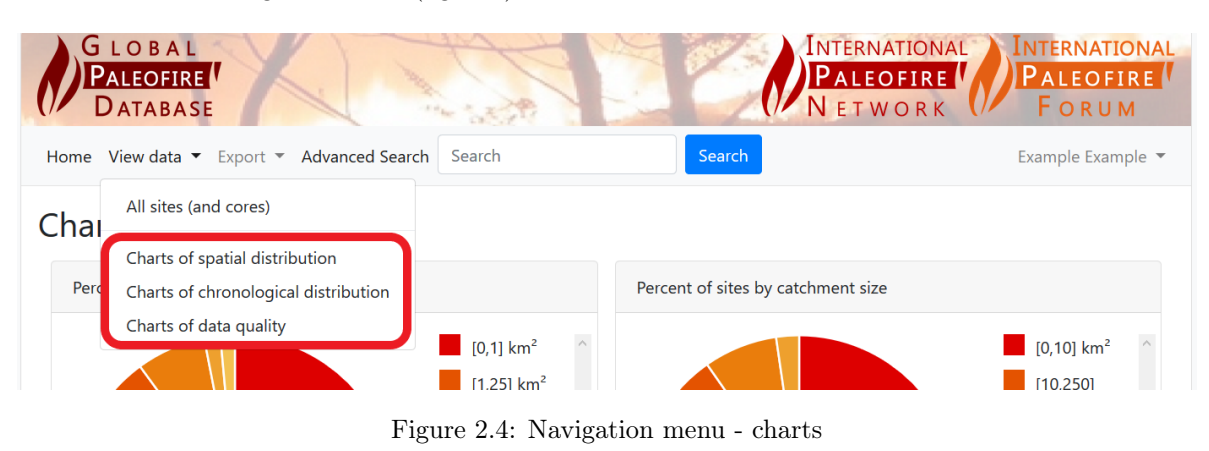

The "Spatial distribution" page show the distribution of sites by regions, the "Chronological distribution" one shows the distribution of site by time period and finally the "Data quality" page shows the distribution of sites by different characteristics and allows seeing how much sites have the information.

## <span id="page-7-0"></span>3 | Contributing

<span id="page-7-1"></span>You can contribute by creating a site and adding a core and serie to it or by adding a core (or serie) to an existing site (or core).

#### 3.1 From your profile

From your profile page, you can either create a site or add data to a site you created. On this page is listed all the sites, cores and series you contributed to. As their contributor, you can edit and add additional data to them. For example, you can add a serie of analysis to one of your cores.

#### <span id="page-7-2"></span>3.2 Adding and editing data to an existing site

To add data to an existing site you have to be on it's page, if it is one of your site you will find it on your profile page. If you want to add data to another site, you will have to find it through the research tools. You have to be a contributor of the site an admin to be able to edit or add data to it. If you are one of its contributors but still can't edit it, please contact us via email to database@paleofire.org

#### <span id="page-7-3"></span>3.3 Import analyses

Once you have created a site, its core(s) and serie(s), you can add analyses. To do that, you have to download a template with a .xlsx format on the page of the serie. You can enter information about the data in the table and then, on the same page, import it by selecting the file then click on "Upload" button. After the data have been verified (it can take some time, be patient) it will be saved in the database (fig. [3.1\)](#page-7-4).

<span id="page-7-4"></span>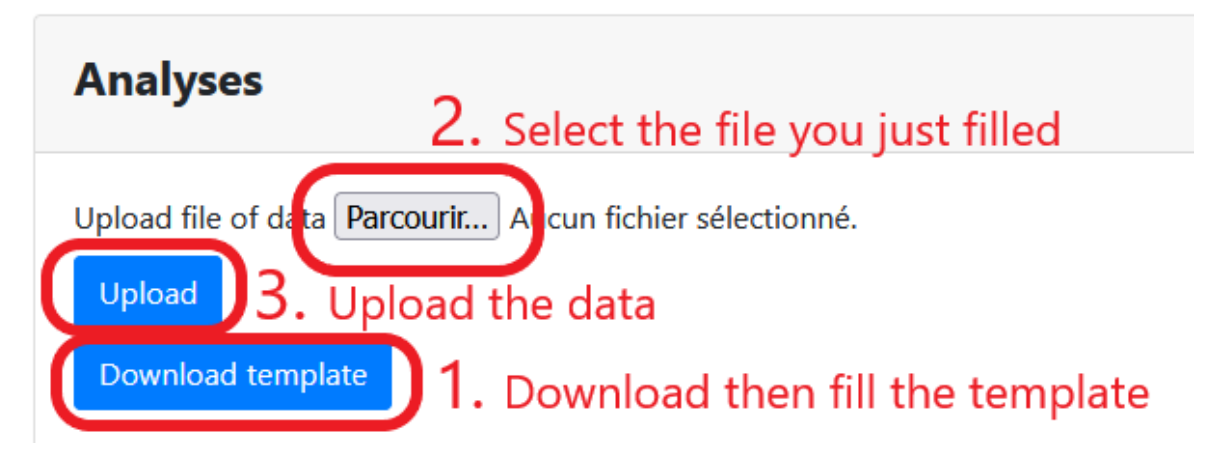

Figure 3.1: Import analyses

## <span id="page-8-0"></span>4 Exporting data

### <span id="page-8-1"></span>4.1 Exports from current database

There are three different ways to export data from the current database : from a site, from a region or from a shape on a map. They can be accessed via the navigation menu (fig. [4.1\)](#page-8-3).

<span id="page-8-3"></span>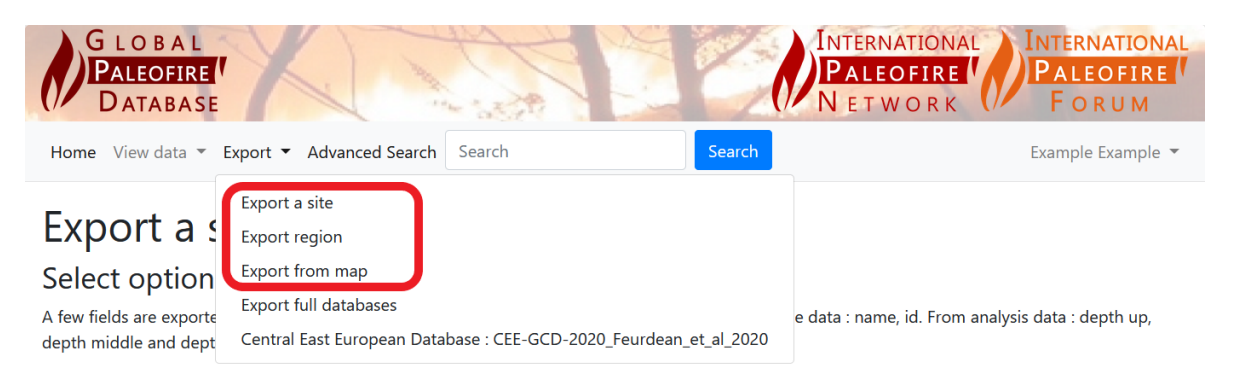

Figure 4.1: Navigation menu - export current database

For all of those options, the data will be exported in a csv (Comma-separated values) format and in three files :

- series.csv: this file contains information about the serie, the corresponding core and the corresponding site.
- analyses.csv : this one contains information about the analyses of the serie.
- ages.csv : This one contains information about the ages of the core, the points of the age model.

For those three file, you can choose which information you want to keep or delete by checking the different boxes (fig. [4.2\)](#page-8-4).

<span id="page-8-4"></span><span id="page-8-2"></span>

| Data from sites   | Data from cores    | Data from analyses | Data from ages           |  |
|-------------------|--------------------|--------------------|--------------------------|--|
| Local vegetation  | Latitude           | Volume             | Date type                |  |
| $\Box$ Site type  | Longitude          | Quantity           | Material dated           |  |
| Site subtype      | $\Box$ Water depth | Data source        | $\Box$ Age model name    |  |
| Basin size        | $\Box$ Coring date | ListProxy          | unit (calibrated or not) |  |
| $\Box$ Catch size |                    | Method treatment   | $\Box$ Calibrated method |  |

Figure 4.2: Export options

#### 4.1.1 Export a site

Through this page you can export the data of a single site. To do this, you have to search a site and click on the button export after checking the options you want on the top of the page (fig. [4.3\)](#page-9-2).

<span id="page-9-2"></span>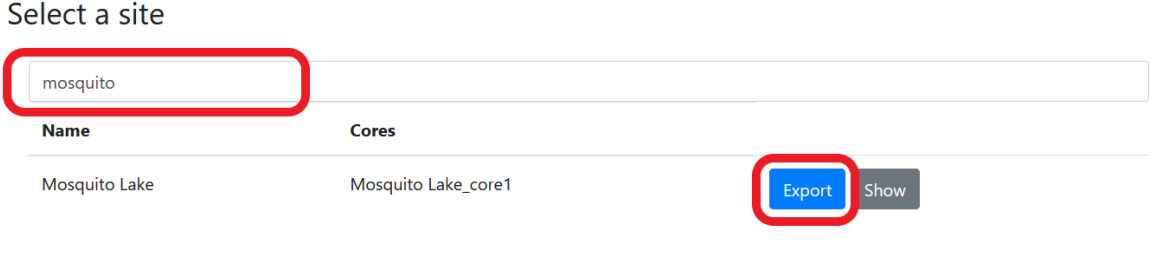

Figure 4.3: Export a site

#### <span id="page-9-0"></span>4.1.2 Export region

On this page, you select a region and click on the button "Export" at the bottom of the page. The files will contains information about every site in the region.

#### <span id="page-9-1"></span>4.1.3 Export from map

On this page, you have to draw a shape on the map with the drawing option that you can select at the top right of the map (fig. [4.4\)](#page-9-3). Data about every core contained in the shape will be exported. If no shape is drawn, all sites are exported.

## <span id="page-9-3"></span>Export from map

Export the sites contained in the shape. If no shape is drawn, all sites are exported.

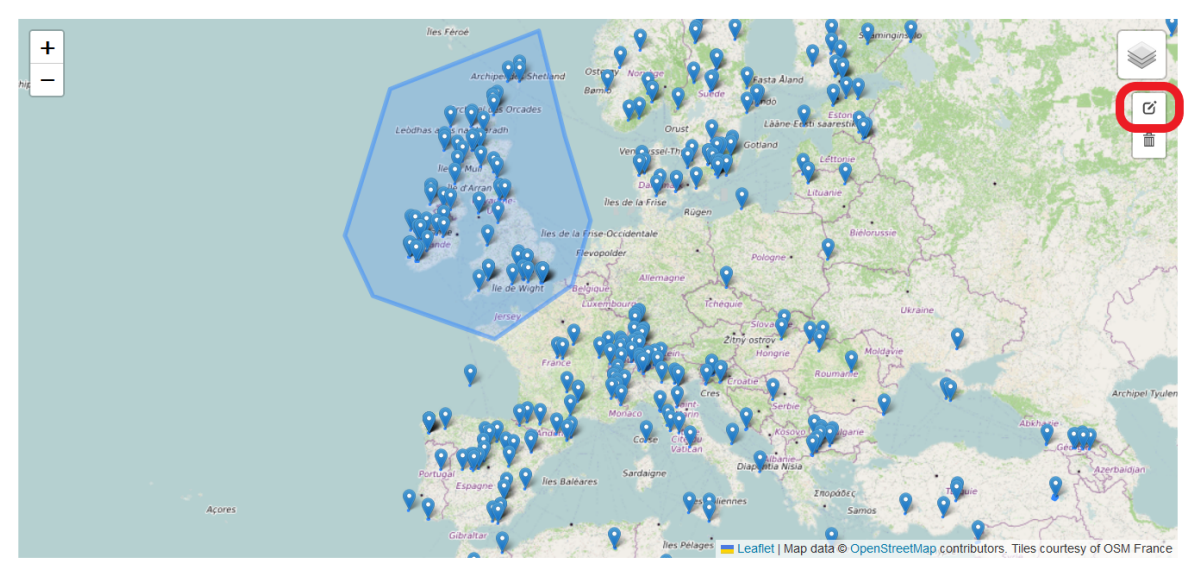

Figure 4.4: Export from map

## <span id="page-10-0"></span>4.2 Export older versions

<span id="page-10-1"></span>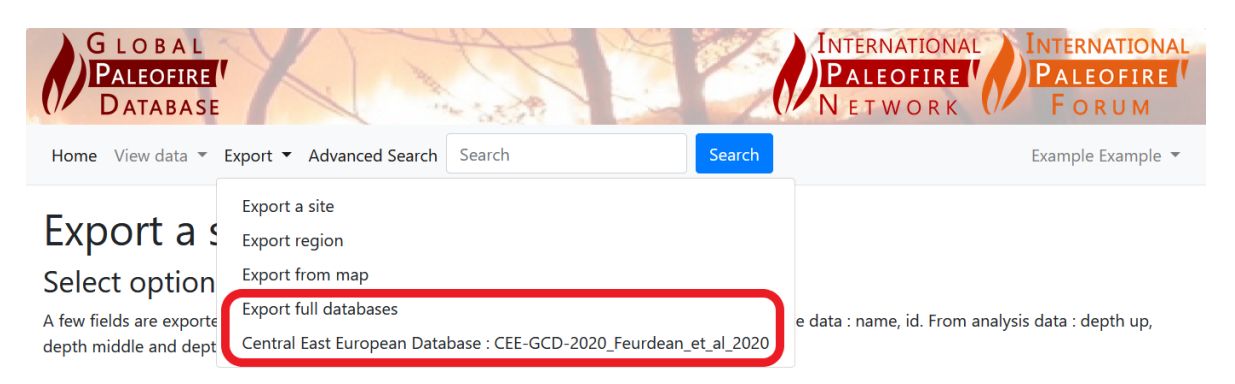

Figure 4.5: Navigation menu - export previous version of the database

You can download previous versions of the database on the "Export full database page" link on the navigation menu, and data about the Central East European Database : CEE-GCD-2020\_Feurdean\_et\_al\_2020 on the link of the same name (fig. [4.5\)](#page-10-1).